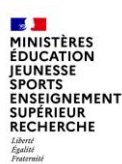

# **1| SE CONNECTER A L'ESPACE**

Pour accéder à votre démarche, rendez-vous sur le lien de votre espace académique : **[https://pia.ac-grenoble.fr](https://demarches-grenoble.colibris.education.gouv.fr/backoffice/forms/)**

- Cliquez sur « **ARENA Etab** » **1**
- Menu « **Intranet, Référentiels et Outils** » **2**
- Menu « **Autres outils » 3**
	- puis « **Colibris – portail des Gestionnaires »**

**2**

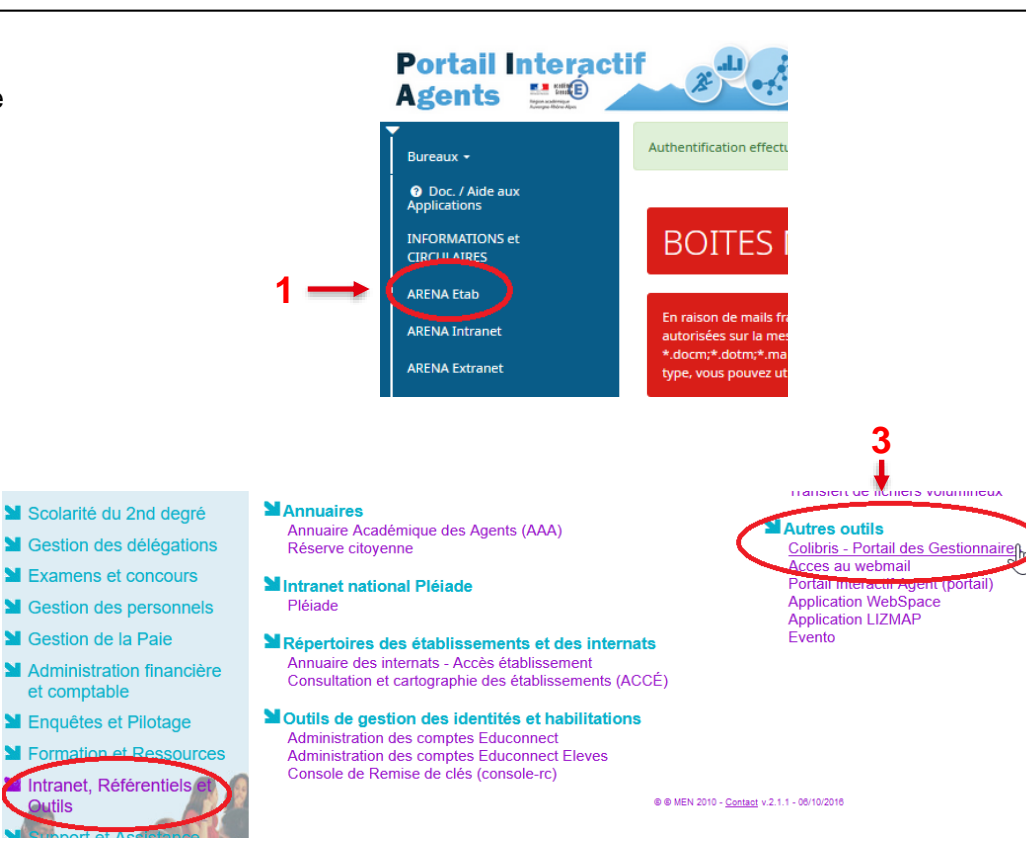

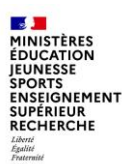

#### **2| SE CONNECTER à COLIBRIS**

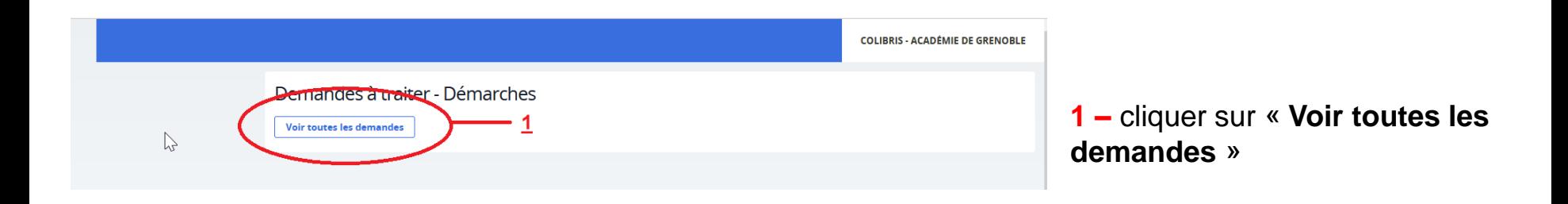

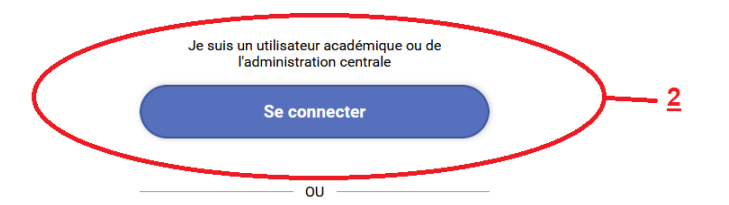

**2 –** cliquer sur « **Se connecter** »

**CALL MINISTÈRES ÉDUCATION JEUNESSE SPORTS** SPORTS<br>ENSEIGNEMENT<br>SUPÉRIEUR<br>RECHERCHE Liberté<br>Égalité<br>Fraternité

## **3| SELECTIONNER UN FORMULAIRE**

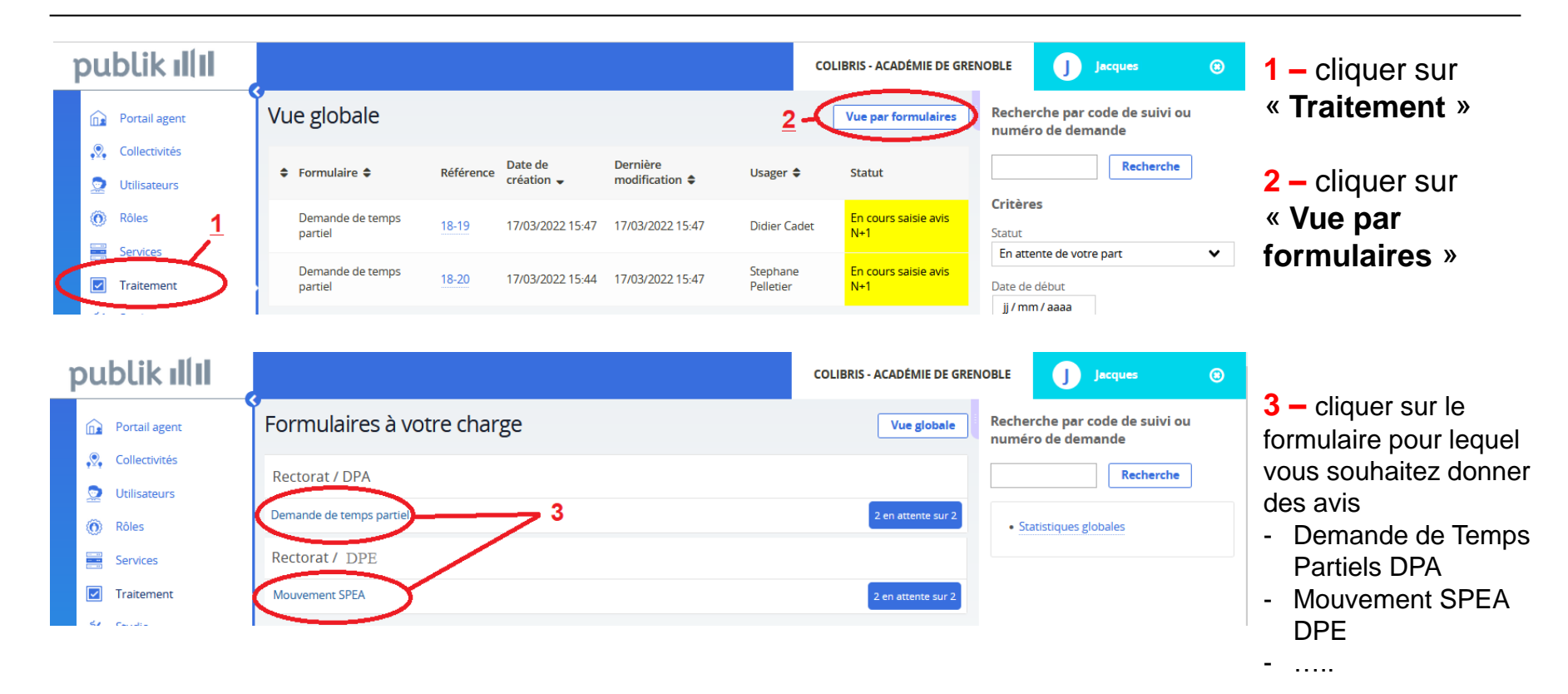

MINISTÈRES ÉDUCATION **IEUNESSE SPORTS ENSEIGNEMENT SUPÉRIEUR RECHERCHE** 

# **4| GESTION DES AVIS**

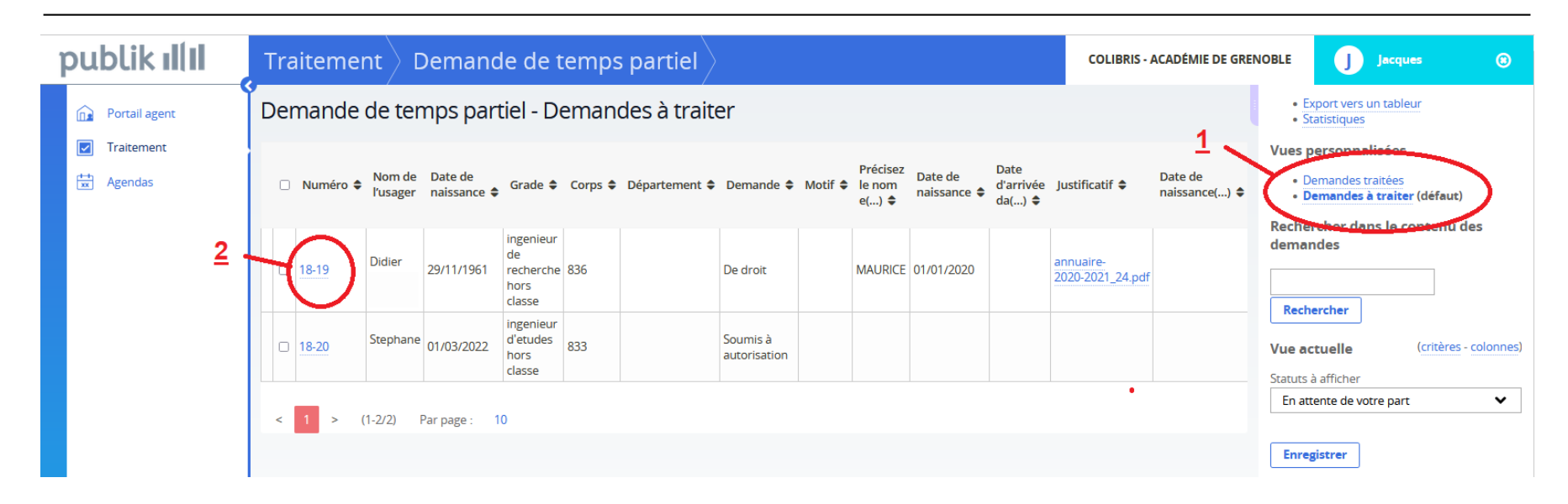

- En cliquant sur « **1 Demandes à traiter** » vous accédez à la liste des agents pour lesquels vous devez donner un avis.
- Cliquez sur **2** pour sélectionner un agent.
- Lorsque vous aurez validé un avis, l'agent disparaitra de cette liste.
- Vous le retrouverez en cliquant sur « **Demandes traitées** »

MINISTÈRE EDUCATION **EUNESSE SPORTS** ENSEIGNEMENT **WPÉRIEUR** RECHERCHE

## **5| VISUALISATION D'UNE DEMANDE**

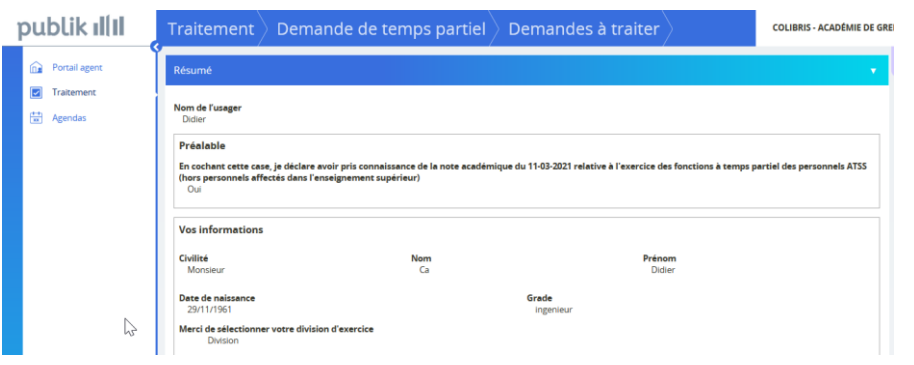

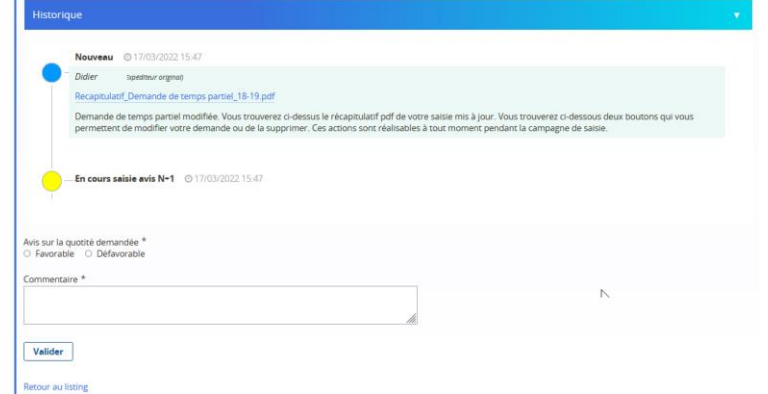

Vous arrivez ensuite sur la demande pour laquelle vous devrez donner un avis en bas de page.

La rubrique « **Résumé** » reprend l'intégralité du formulaire saisi par l'agent.

La rubrique « **Historique** » affiche :

- toutes les étapes suivies par la demande
- tout en bas de page les boutons d'actions pour traiter la demande
- le bouton « **Valider** »

**MINISTÈRE** ÉDUCATION **IEUNESSE SPORTS** ENSEIGNEMENT **SUPÉRIEUR** RECHERCHE

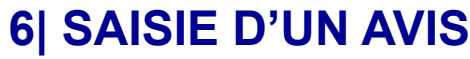

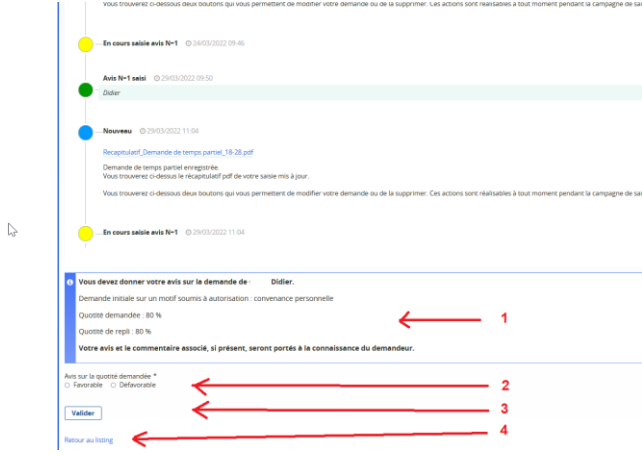

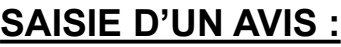

- **1- Résumé de la demande**
- **2 - Avis à donner**
- **3 - bouton « Valider »**
- **4 – cliquez sur « Retour au listing » (vous permet de revenir à la liste des demandes)**

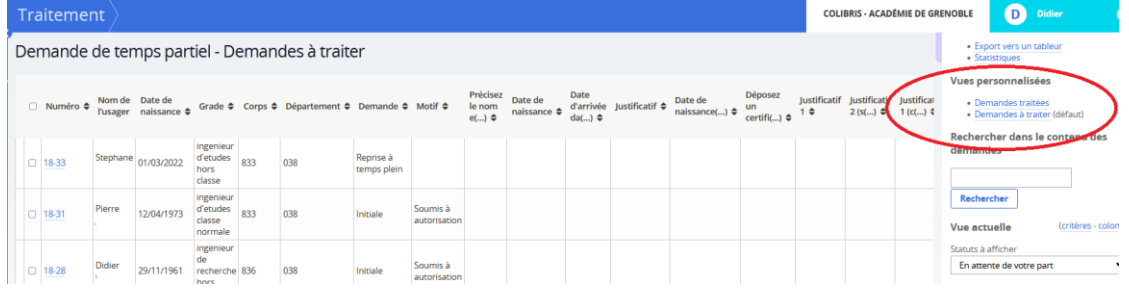

#### **Retour à la liste des demandes :**

Dans « **Vues personnalisées** », vous pouvez visualiser les « **demandes à traiter** » ou les « **demandes déjà traitées** »